## **Apply a Style**

You can customize the visual style of your project at any time.

To apply a style to your project:

- 1. Click **Style** or **Manage Project Style**.
	- $\pmb{\times}$

The Style Manager appears. A preview of your project is behind it.

2. Select one of the styles in the Style Manager.

## $\pmb{\times}$

This style is now applied to your project.

## [Previous: Get Started](https://wiki.dglogik.com/dglux5_wiki:project_assist:2_0_v7:get_started)

[Next: Edit a Style](https://wiki.dglogik.com/dglux5_wiki:project_assist:2_0_v7:edit_style)

From: <https://wiki.dglogik.com/>- **DGLogik**

Permanent link: **[https://wiki.dglogik.com/dglux5\\_wiki:project\\_assist:2\\_0\\_v7:apply\\_style](https://wiki.dglogik.com/dglux5_wiki:project_assist:2_0_v7:apply_style)**

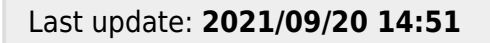

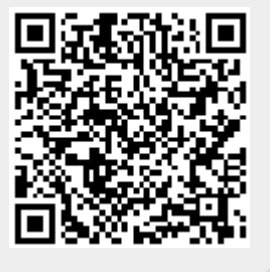